HUMBOLDT-UNIVERSITÄT ZU BERLIN

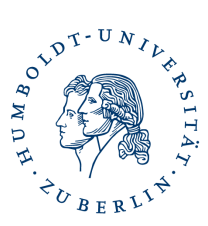

# Thunderbird Hauptpasswort setzen oder zurücksetzen

# **Hauptpasswort setzen**

Starten sie **Thunderbird**, klicken sie auf **Extras – Einstellungen**, wählen sie links **Datenschutz und Sicherheit** und setzen sie einen Haken bei **Hauptpasswort verwenden**.

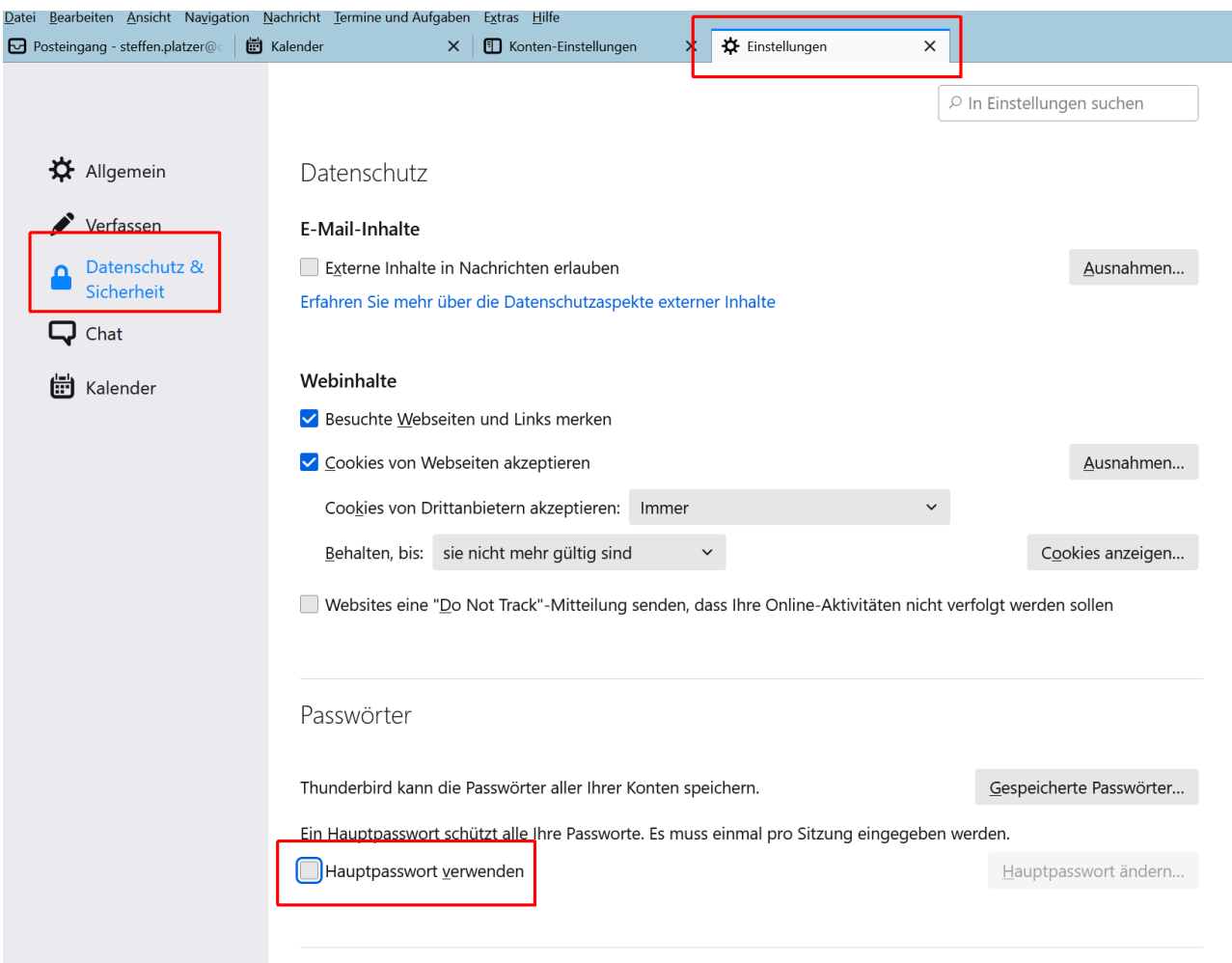

## **Da die Sicherheit der verschlüsselten Daten von diesem Kennwort abhängt, sollte dies wie folgt gebildet werden:**

- mindestens 8 Zeichen lang
- mindestens je eine Ziffer, einen Groß- und einen Kleinbuchstabe sowie ein Sonderzeichen aus %  $/$  ( ) + - , .
- keine Umlaute (ä,ö,ü,é,ø usw.)
- keine Worte oder Wort-Teile

 $\times$ 

Neues Passwort:

Neues Passwort (nochmals):

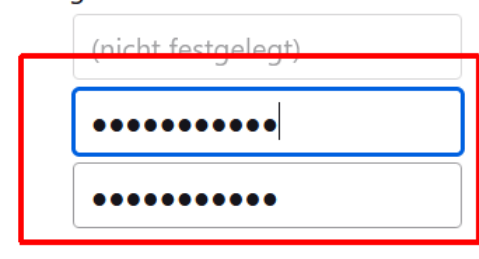

Passwort-Qualitätsmessung

Bitte stellen Sie sicher, dass Sie das Hauptpasswort nicht vergessen. Falls Sie das Hauptpasswort vergessen sollten, gibt es keine Möglichkeit, an die Daten zu gelangen, die davon geschützt werden.

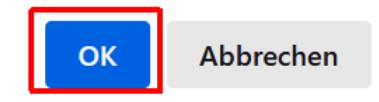

Geben sie ihr gewähltes Hauptpasswort ein und klicken auf **OK**.

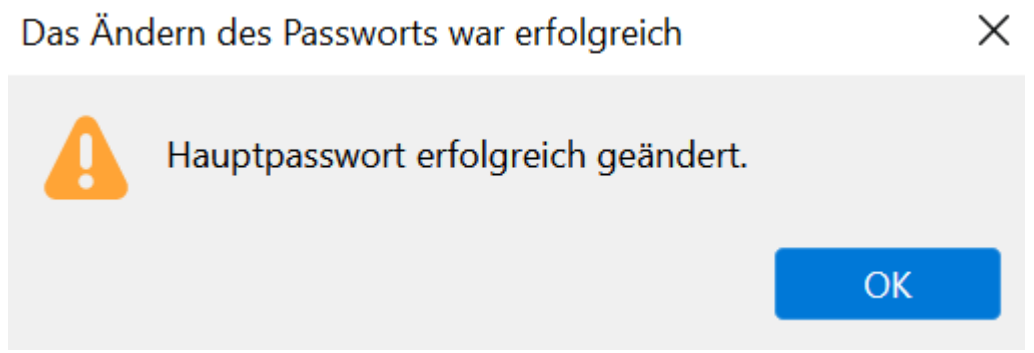

Sie erhalten eine Erfolgsmeldung. Klicken sie auf **OK**.

# **Hauptpasswort zurücksetzen**

#### Achtung!

Wenn Sie Ihr Hauptpasswort neu setzen müssen, werden installierte persönliche Zertifikate und gespeicherte Passwörter gelöscht. Sie müssen diese dann wieder neu installieren/eingeben.

So setzen Sie Ihr Hauptpasswort über die Fehlerkonsole zurück:

Wählen Sie Extras > Entwickler-Werkzeuge > Fehlerkonsole aus dem Thunderbird-Menü. Fügen Sie den folgenden Text im Code-Feld ein und drücken Sie Enter

## **openDialog("chrome://pippki/content/resetpassword.xhtml")**

oder in älteren Thunderbird-Versionen:

## **openDialog("chrome://pippki/content/resetpassword.xul")**

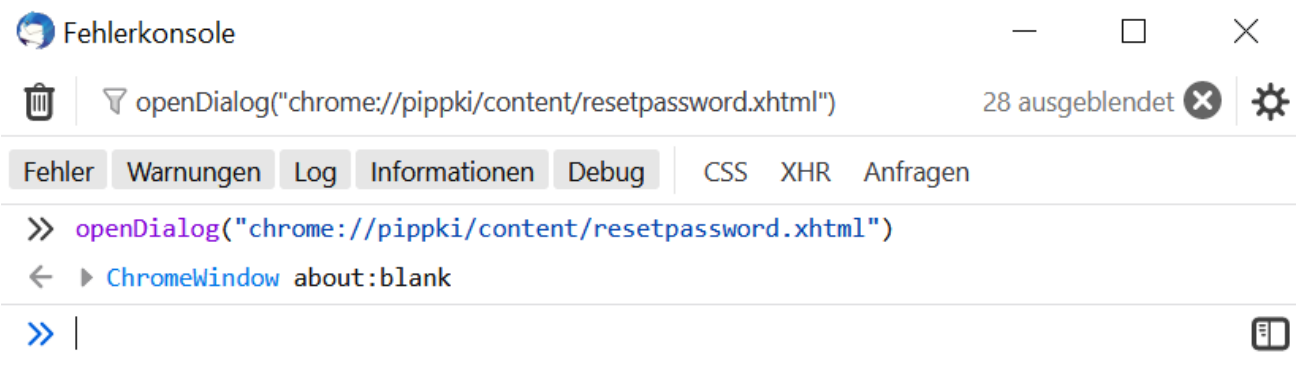

Dadurch wird der Dialog Hauptpasswort zurücksetzen geöffnet.

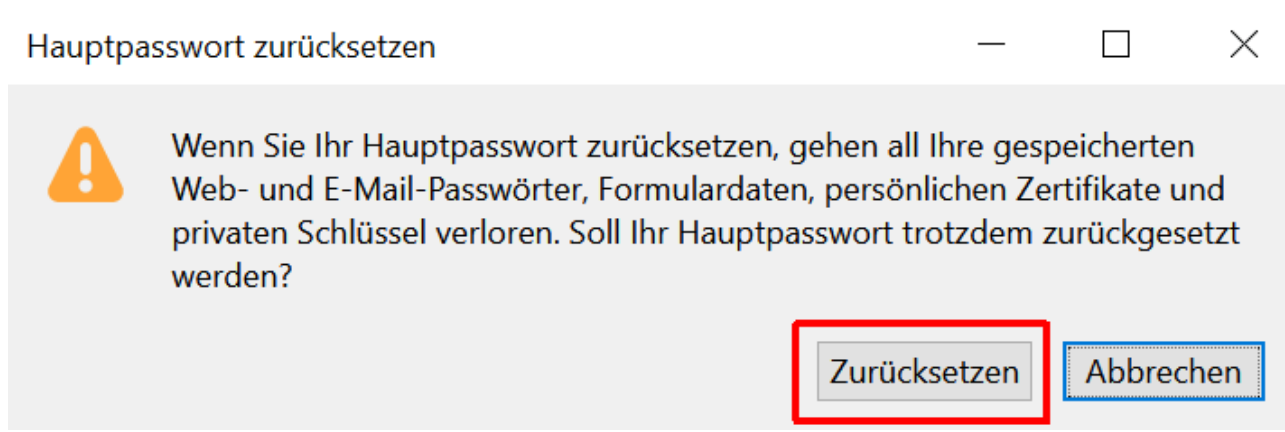

Drücken Sie die Schaltfläche Zurücksetzen.